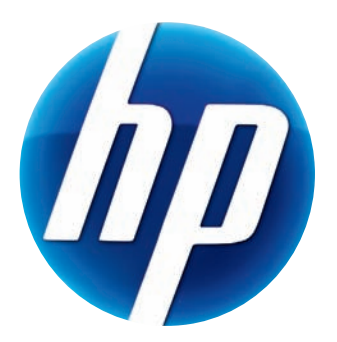

# Ръководство за потребителя на уеб камера HP Pro

Version 1.4.BG Part number: 575739-001

© Copyright 2009 Hewlett-Packard Development Company, L.P.

Съдържащата се тук информация подлежи на промяна без предизвестие.

Единствените гаранции за продуктите и услугите на HP са изложени в бюлетините за пряка гаранция, придружаващи въпросните продукти или услуги. Нищо, съдържащо се в този документ, не следва да се тълкува като даване на допълнителна гаранция. HP не носи отговорност за технически или редакционни грешки, или пропуски в съдържанието на настоящото.

#### Регистрация на продукта

Регистрацията е бърза, лесна и предлага: актуализации по имейл, съдържащи известия за подобрения на продуктите, най-новите предупреждения по поддръжката и актуализации на специфичните драйвери за Вашите продукти.

За да получите по-бързо помощ, регистрирайте Вашия новозакупен продукт в **<https://register.hp.com>**

## Съдържание

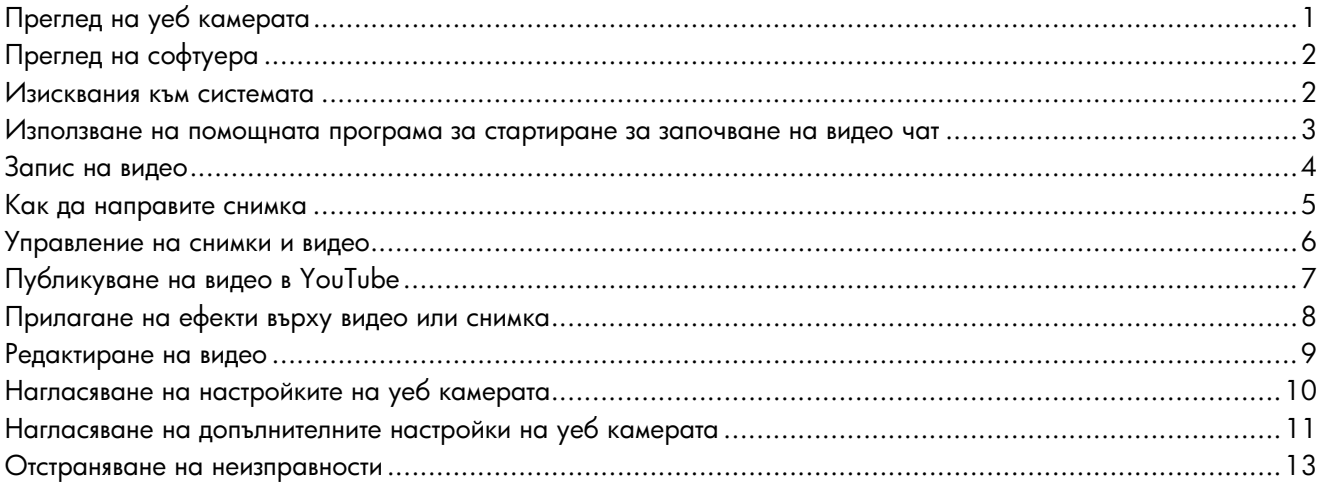

## <span id="page-4-0"></span>**Преглед на уеб камерата**

Поздравяваме Ви за покупката на уеб камерата HP Pro. Вашата уеб камера включва следните функции:

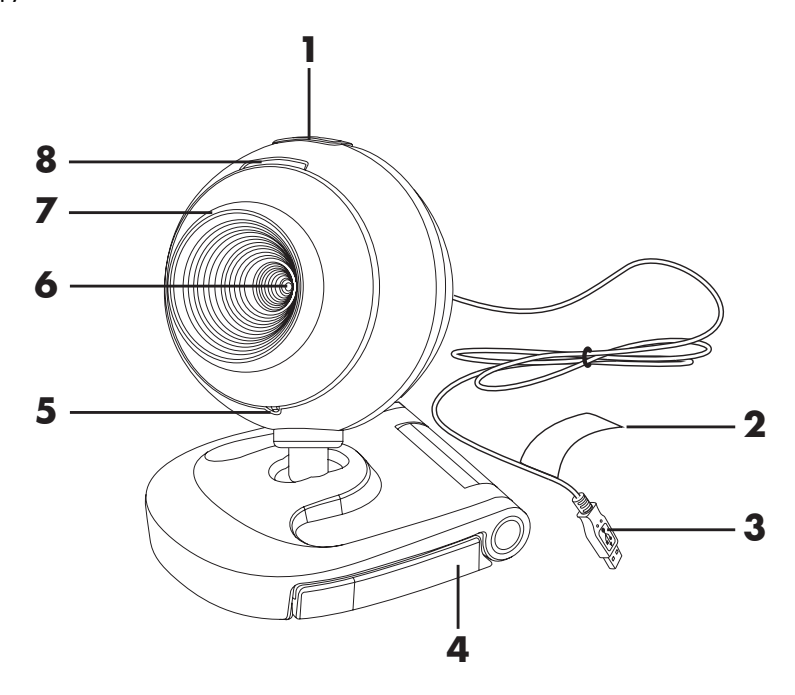

- Бутон за моментални снимки
- Номер на продукта HP и сериен номер
- USB съединител
- Нагласяваща се щипка
- Вграден микрофон
- Леща на камерата
- Пръстен за фокусиране
- Светодиод за състоянието

## <span id="page-5-0"></span>**Преглед на софтуера**

Компактдискът, който сте получили с уеб камерата, включва следния софтуер:

- Драйвери за уеб камерата. Позволяват уебкамерата да работи с оптимална производителност.
- Помощна програма за стартиране. Помага Ви да настроите Вашето чат приложение за комуникиране с уеб камерата.
- ArcSoft Magic-i™ Visual Effects 2. Позволява Ви да прилагате специални ефекти върху Вашите видео чатове, когато се използва заедно с приложението за незабавни съобщения (IM).
- $\blacksquare$  ArcSoft WebCam Companion $^\circledR$  3. Позволява Ви да записвате и редактирате видео, да правите снимки и да прилагате специални ефекти.

#### <span id="page-5-1"></span>**Изисквания към системата**

За да използвате уеб камерата с включения софтуер, Вашият компютър трябва да отговаря на следните минимални системни изисквания:

- Windows® XP, Windows Vista® (32-битова или 64-битова) или Windows® 7 (32-битова или 64-битова)
- Pentium IV 2,4 GHz или еквивалентен AMD Athlon
- 130 MБ свободно място на твърдия диск, необходимо за инсталиране на програмата
- $\blacksquare$  512 MB DDR RAM памет или повече
- -16-битов цветен дисплей с 800x600 с поддръжка на DirectX 3D
- -DirectX 9.0c или по-висока

#### <span id="page-6-0"></span>**Използване на помощната програма за стартиране за започване на видео чат**

Можете да добавяте видео в реално време към най-разпространените приложения за незабавни съобщения (IM) (изисква се ISP връзка):

- AOL $^\circledR$  Instant Messenger $^{\sf TM}$  (AIM $^\circledR)$
- -Windows Live™ Messenger
- Yahoo!<sup>®</sup> Messenger
- -Skype®
- **1** Отворете менюто Start (Старт) и след това щракнете върху **All Programs** (**Всички програми**) > **ArcSoft Webcam Companion 3** > **Launch Utility** (**Помощна програма за стартиране**).
- tall, AOL Instant Me tall Windows Live Me stall Yahoo! Me Install Skype Cancel
- **2** Изберете приложението за незабавни съобщения (IM), което искате да използвате.
- **3** Ако получите напомняне, следвайте указанията на екрана, за да инсталирате и настроите приложението IM.
- **4** Следвайте стъпките за видео чат в документацията на съответното IM приложение.
- **5** (По желание) Изберете ефектите, които искате да приложите:

 Включване и изключване на функцията за проследяване на лицата.

- $\bullet$  За да се проследява едно лице, щракнете върху **Single** (**Едно**).
- $\bullet$  За да се проследява повече от едно лице, щракнете върху **Single** (**Едно**) за избиране на първото лице, а след това щракнете върху **Next** (**Следващо**) за избиране на следващото лице.
- $\bullet$  За да намерите най-добрия ъгъл за групово изображение, щракнете върху **Multiple** (**Няколко**).

 Увеличаване или намаляване, или придвижване по изображението.

Добавяне на забавни ефекти във Вашето видео.

- Добавяне на рамка на картината към лицето на екрана.
- Украсяване на Вашето видео с тема.
- Приемане на друг образ чрез избиране на аватар.

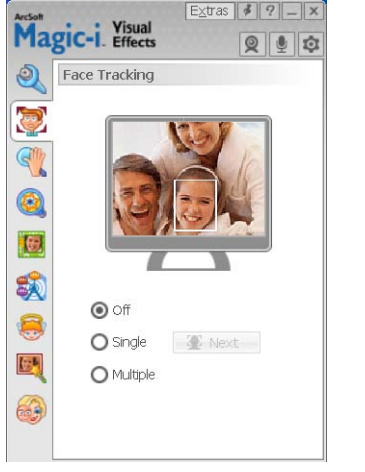

**В Направете Вашето видео по-ярко и по-контрастно.** 

Комбинирайте Вашето лице с шаблон на маска.

**СЪВЕТ:** Може също така да отворите ArcSoft Magic-i Visual Effects и чрез двукратно щракване върху **ArcSoft Magici Visual Effects** в системната част на лентата със задачи на Windows.

За да научите повече за използването на ефекти във Вашите чатове, щракнете върху Help (Помощ) <sup>p</sup> в горния десен ъгъл на прозореца на ArcSoft Magic-i Visual Effects.

#### <span id="page-7-0"></span>**Запис на видео**

- 1 Щракнете два пъти върху иконата на WebCam Companion 3<sup>8</sup> в работния плот Windows.
- **2** Щракнете **Capture** (**Снемане**) .
- **3** Щракнете върху раздела **Captures** (Снемане)  $\boxed{\phantom{1} \boxed{\phantom{1} \boxed{\phant$
- **4** (По желание) Щракнете **Full Screen** (**Цял екран**) за записване в режим на цял екран.
- **5** (По желание) Щракнете върху списъка с разделителните способности под иконите в горния десен ъгъл и изберете настройката на разделителната способност, която искате да използвате за записа. Настройката по подразбиране е VGA, която осигурява оптимална производителност в повечето среди.

**ЗАБЕЛЕЖКА:** По-високите разделителни способности и лошото осветление могат да забавят скоростта на кадрите и да накарат видеото да работи с прекъсвания. За повече информация по въпросите на разделителната способност вж. ["Отстраняване на неизправности."](#page-16-0)

**6** Щракнете **Record Video** (**Запис на видео**) , за да започнете записването.

- **7** Щракнете **Stop Recording (Спри записа)** , за да спрете записването и да запишете видеото на Вашия компютър.
- **8** Ако записвате в режим на цял екран, щракнете **X** в горния десен ъгъл, за да се върнете в режим на частичен екран.

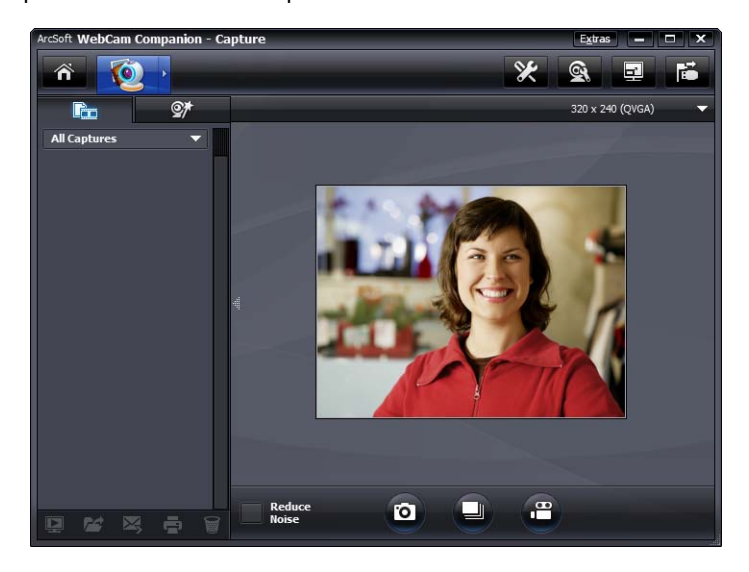

Ако искате да научите повече за използването на ArcSoft WebCam Companion, щракнете върху **Extras** (**Допълнения**) и изберете **Application Help** (**Помощ за приложението**).

#### <span id="page-8-0"></span>**Как да направите снимка**

- **1** Натиснете бутона **Snapshot (Моментална снимка) 24** на уеб камерата, за да отворите ArcSoft WebCam Companion.
- **2** Направете едно от двете:
	- За да направите единична снимка, натиснете отново бутона **Snapshot**

(**Моментална снимка**) или щракнете **Take Picture**

- **(Направи снимка) [о]**
- За да направите серия от снимки, щракнете **Burst (Серия)** .

Ако искате да научите повече за правенето на снимки с ArcSoft WebCam Companion, щракнете върху **Extras** (**Допълнения**) и изберете **Application Help** (**Помощ за приложението**).

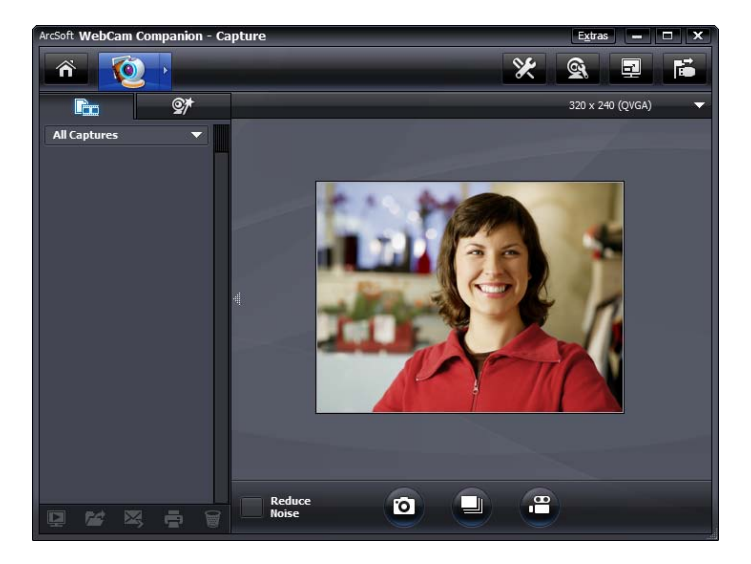

**СЪВЕТ:** Можете да редактирате, отпечатвате и споделяте Вашите снимки с безплатния софтуер HP Photosmart Essential. Щракнете два пъти върху иконата **HP Photosmart** 

**Essential •• в работния плот на Windows и след това следвайте указанията на** 

екрана, за да изтеглите и инсталирате софтуера. За информация как да използвате софтуера щракнете върху иконата **Help ?** (**Помощ ?**) в горния десен ъгъл на прозореца на Photosmart Essential.

#### <span id="page-9-0"></span>**Управление на снимки и видео**

След като запишете видео или направите снимка, може да използвате иконите в долния ляв ъгъл на екрана Capture (Запис), за да управлявате Вашите снимки и видеозаписи. Щракнете върху една от следните икони:

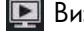

Визуализиране на снимка или видео.

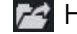

Намиране на снимка или видео на твърдия диск на Вашия компютър.

Изпращане на снимка или видео като прикачен файл към имейл.

Отпечатване на избраните от Вас снимки.

**• Изтриване на избраната снимка или видео.** 

Ако искате да научите повече за използването на ArcSoft WebCam Companion, щракнете върху **Extras** (**Допълнения**) и изберете **Application Help** (**Помощ за приложението**).

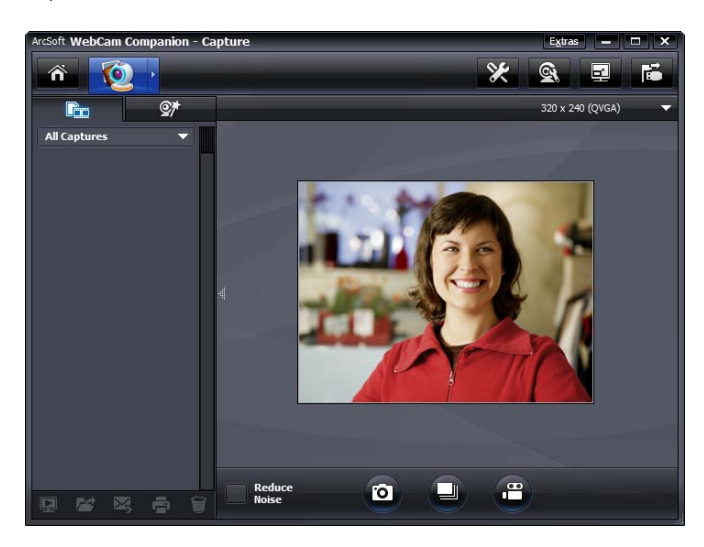

#### <span id="page-10-0"></span>**Публикуване на видео в YouTube**

След като запишете видео, следвайте тези стъпки, за да го публикувате в YouTube.

- 1 Щракнете два пъти върху иконата WebCam Companion 3<sup>8</sup> в работния плот на Windows.
- **2** Щракнете **Edit (Редактиране)** .
- **3** Щракнете върху видеото, което искате да публикувате.
- **4** Щракнете върху **YouTube** в горния десен ъгъл.
- **5** Влезте във Вашия YouTube акаунт.
- **6** Следвайте указанията на екрана, за да публикувате видео.

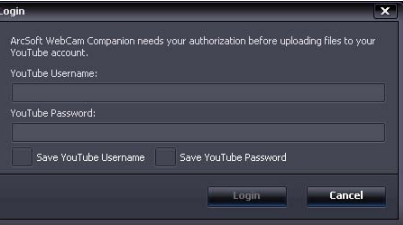

#### <span id="page-11-0"></span>**Прилагане на ефекти върху видео или снимка**

Много от функциите на ArcSoft Magic-i Visual Effects са интегрирани в ArcSoft WebCam Companion, така че може да продължите да се радвате на ефектите, които използвате във Вашите видео чатове, докато записвате видео или правите снимки.

- 1 Щракнете два пъти върху иконата WebCam Companion 3<sup>0</sup> в работния плот на Windows.
- **2** Щракнете **Capture** (**Снемане**) .
- **3** Щракнете върху раздела **Effects (Ефекти)**
- **4** Щракнете върху една от иконите в долния ляв ъгъл, за да приложите даден ефект.
- **5** За да изключите всички ефекти, щракнете върху  $\mathbb{R}$ .

За да научите повече за използването на ефекти във Вашите чатове, вж. ["Използване](#page-6-0)  [на помощната програма за стартиране за започване на видео чат."](#page-6-0)

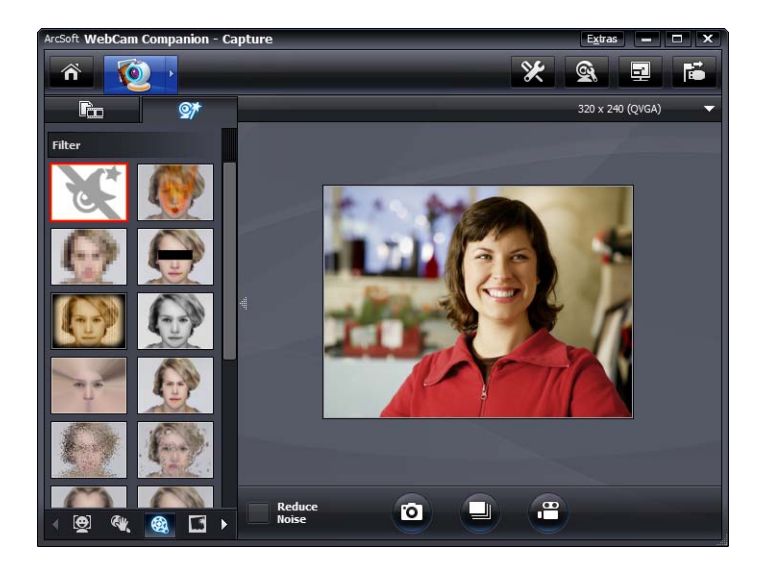

## <span id="page-12-0"></span>**Редактиране на видео**

- 1 Щракнете два пъти върху иконата WebCam Companion 3<sup>9</sup> в работния плот на Windows.
- **2** Щракнете **Edit** (**Редактиране**) .
- **3** Щракнете върху видеото, което искате да редактирате.

За да научите за специфичните функции за редактиране, щракнете **Extras** (**Допълнения**) и изберете **Application Help** (**Помощ за приложението**).

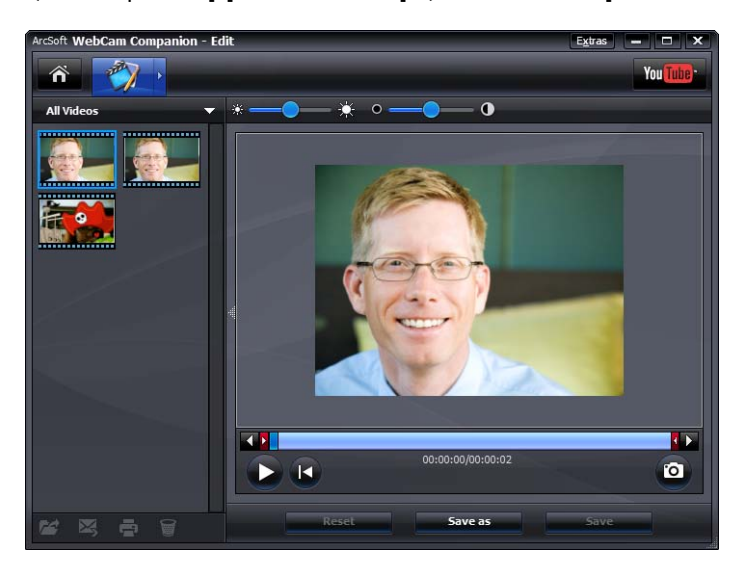

### <span id="page-13-0"></span>**Нагласяване на настройките на уеб камерата**

Може да нагласите повечето от настройките на уебкамерата в ArcSoft WebCam Companion.

**1** Щракнете два пъти върху иконата **WebCam Companion 3 8 в** 

работния плот на Windows.

- **2** Щракнете **Capture** (**Снемане**) .
- **3** Щракнете върху иконата **WebCam Settings** (**Настройки на уебкамерата**)  $\text{R}$
- **4** В раздела **Video Proc Amp**  (**Видеоусилвател**) направете едно от следните:
	- 3a да нагласите ръчно дадена настройка, издърпайте плъзгача за тази настройка.
	- За да оставите уебкамерата автоматично да открие дадена настройка, поставете отметка в квадратчето за отметка **Auto** (**Автоматично**) отдясно на тази настройка.
- **5** Щракнете върху раздела **Camera Control** (**Управление на камерата**).

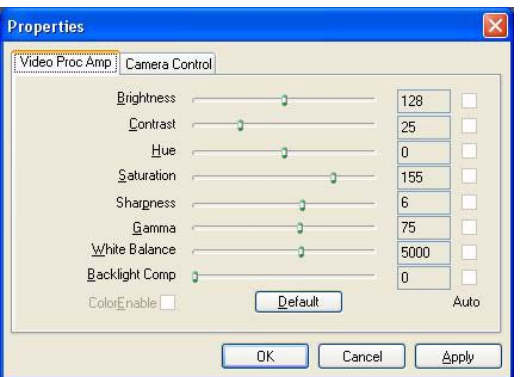

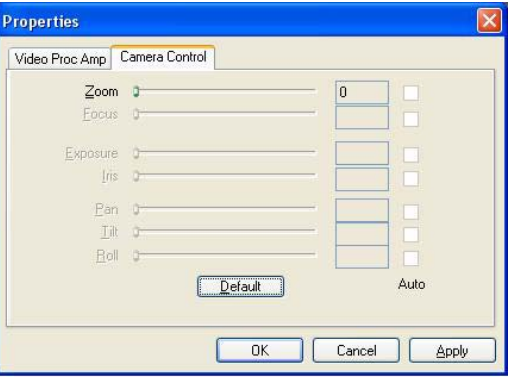

- **6** За да нагласите ръчно нивото на мащабиране, премахнете отметката от квадратчето за отметка **Auto Zoom** (**Автоматично мащабиране**) и след това издърпайте плъзгача **Zoom** (**Мащабиране**).
- **7** Щракнете **OK**.

**ЗАБЕЛЕЖКА:** За да възстановите фабричните настройки, щракнете върху **Default** (**По подразбиране**).

Ако искате да научите повече за персонализирането на настройките за Capture (Запис) в ArcSoft WebCam Companion, щракнете върху **Extras** (**Допълнения**) и изберете **Application Help** (**Помощ за приложението**).

## <span id="page-14-0"></span>**Нагласяване на допълнителните настройки на уеб камерата**

Може да променяте допълнителните настройки на уеб камерата в ArcSoft Magic-i Visual Effects.

- **1** Ако е отворен, затворете прозореца **ArcSoft WebCam Companion**.
- **2** Щракнете два пъти върху иконата **Magici Visual Effects** в работния плот на Windows.
- **3** Щракнете два пъти върху **ArcSoft Magici Visual Effects** в системната част на лентата със задачи на Windows.
- **4** В раздела Webcam Settings (Настройки на уеб камерата) направете едно от следните:
	- Щракнете **System Setting** (**Настройка на системата**) , щракнете върху раздела **Private** (**Лично**), щракнете **Load**

**Image** (**Зареждане на изображение**) и след това изберете изображение, което да замени видеото на уеб камерата, когато искате поверителност по време на чат.

-**Щракнете Private (Лично)** | **Q**, за да замените видеото на уебкамерата с изображението, което сте избрали в Настройки на системата. Когато свършите чата, щракнете отново върху

**Private (Лично) Друга да разкриете видеото**, така че уеб камерата да е готова за употреба следващия път, когато искате да я използвате.

- Щракнете върху **Mute Microphone** (**Изключване на микрофона**) , за да изключите микрофона на уеб камерата по време

на чат. Когато свършите чата, щракнете отново върху **Mute Microphone**

(**Изключване на микрофона**) , за да включите отново микрофона, така че уеб камерата да е готова за употреба следващия път, когато искате да я използвате.

- Премахнете отметката от квадратчето за отметка **LED On** (**Включване на светодиода**), за да изключите светодиода за състоянието, намиращ се отпред на уеб камерата.
- Поставете отметка в квадратчето за отметка **Video Off** (**Изключване на видеото**), за да забраните видеото на уеб камерата по време на чат. Видеото се заменя с празен екран. Когато свършите чата, премахнете отметката, за да разрешите функцията на видеото, така че уеб камерата да е готова за употреба следващия път, когато искате да я използвате.

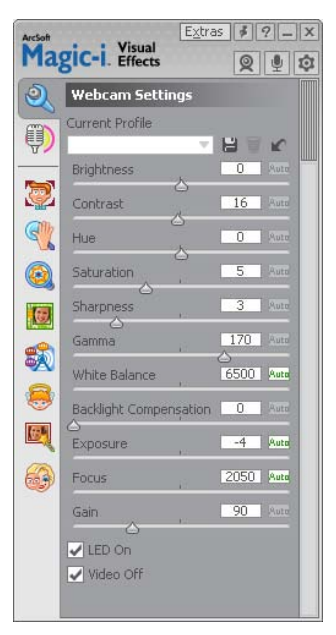

- Издърпайте плъзгача за индивидуалните настройки. За да видите допълнителните настройки, плъзнете лентата за превъртане отдясно на прозореца на ArcSoft Magic-i Visual Effects.
- Щракнете върху **Current Profile (Текущ профил**), въведете име и след това щракнете **Save** (**Записване**) , за да съхраните текущите настройки в потребителски профил.

За да научите повече за персонализирането на настройките на уеб камерата в ArcSoft Magic-i Visual Effects, щракнете върху **Help** (**Помощ**) в горния десен ъгъл.

## <span id="page-16-0"></span>**Отстраняване на неизправности**

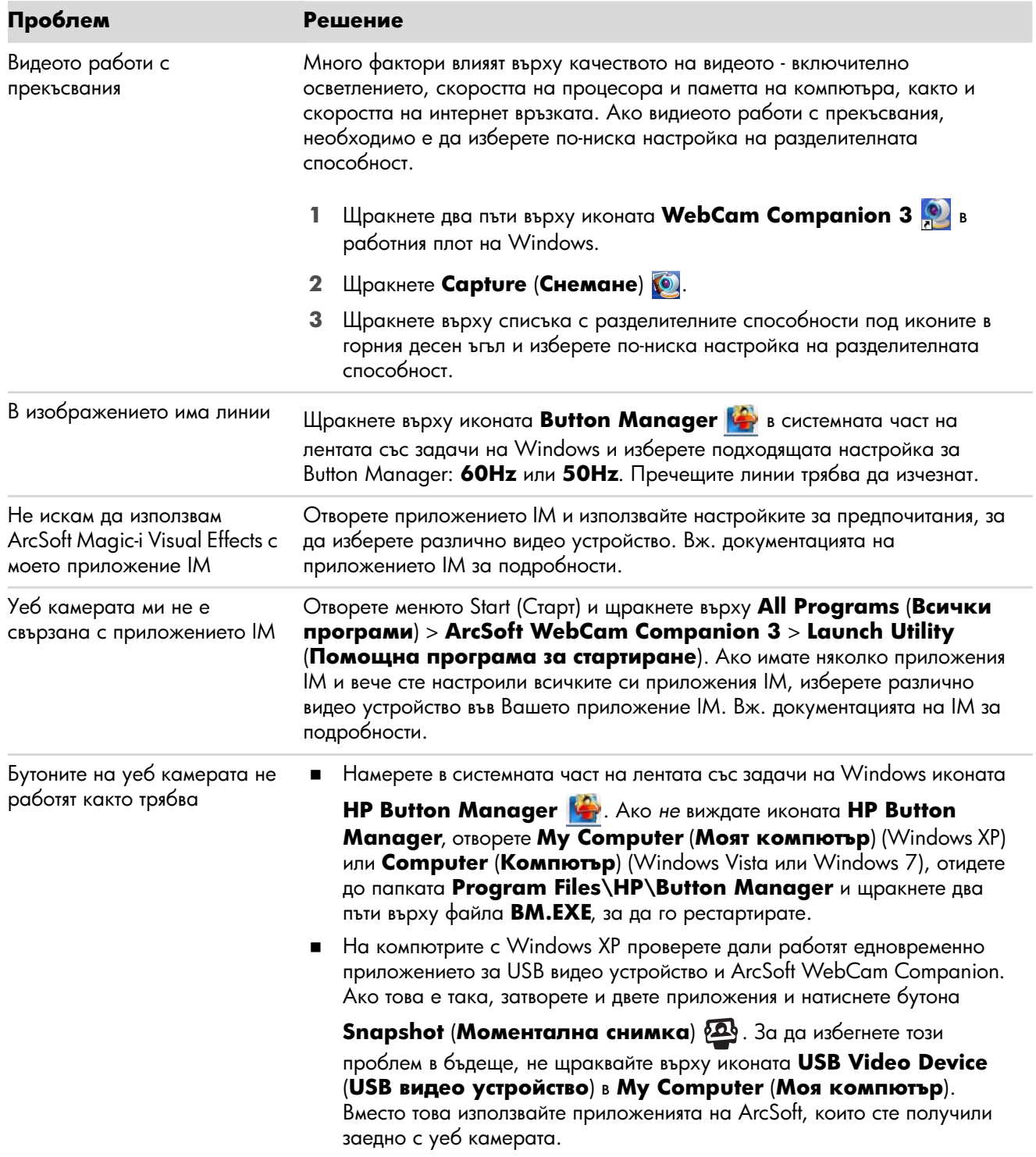

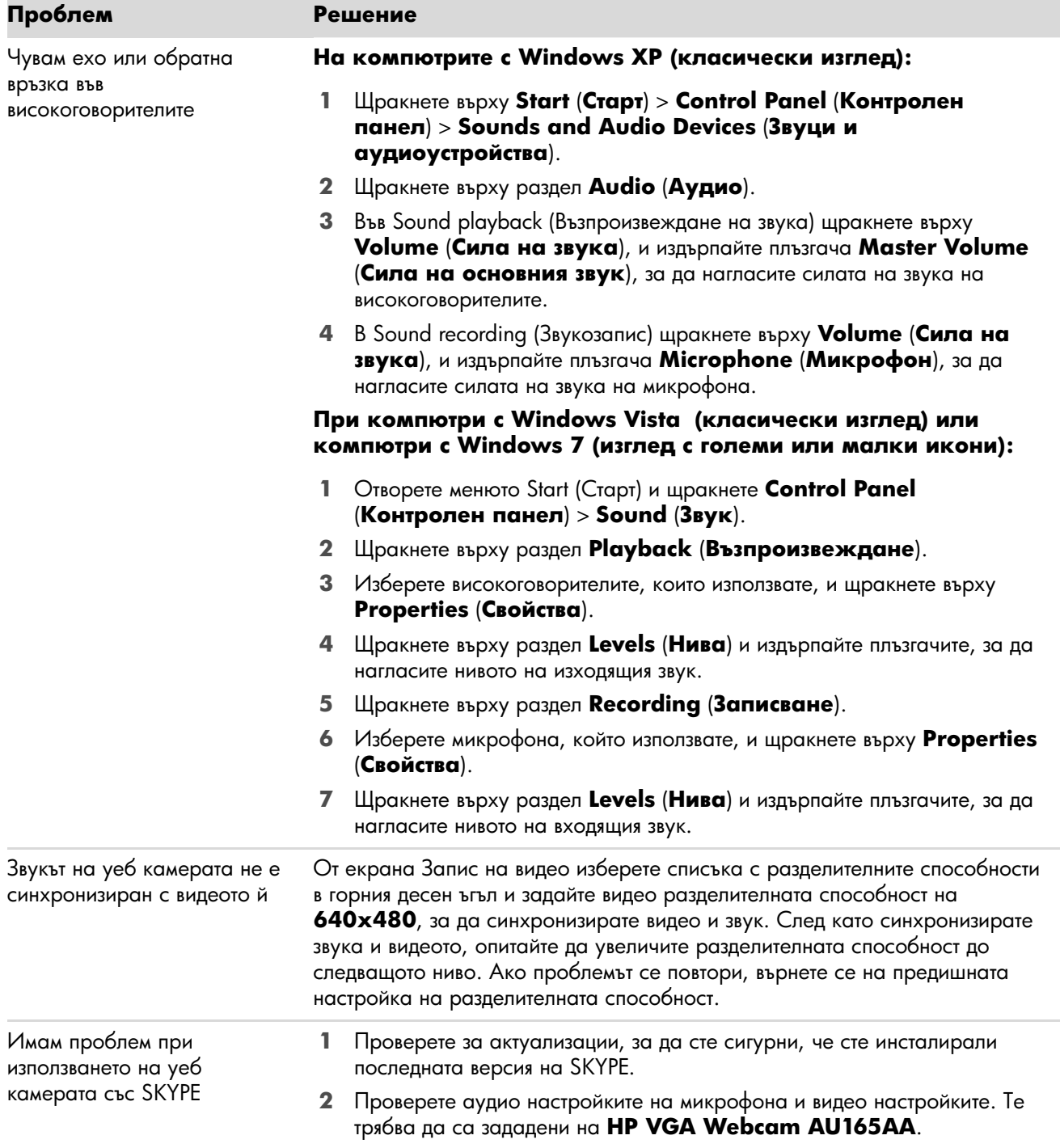

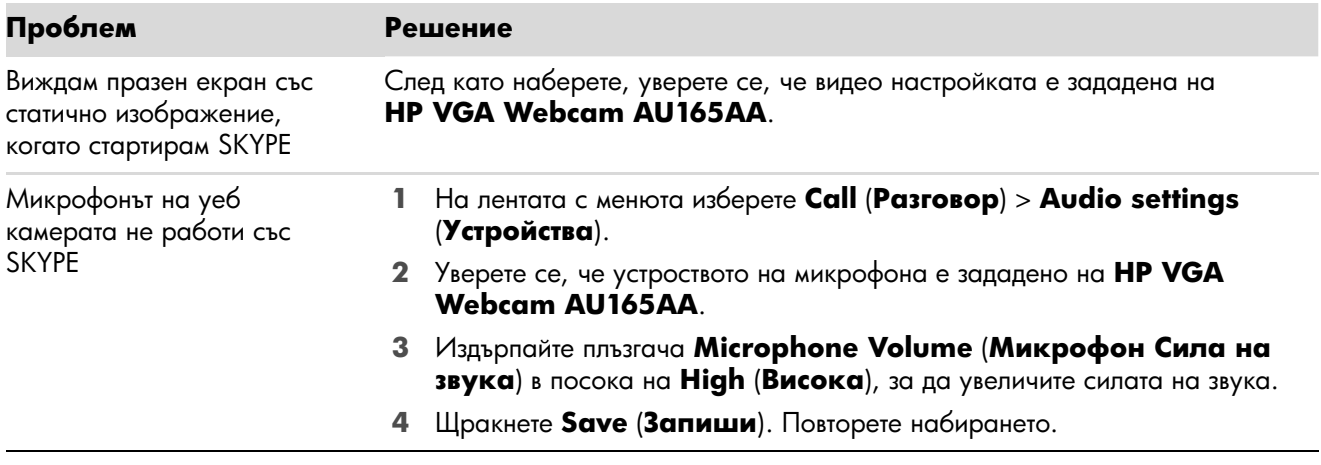

Все още се нуждаете от помощ? Проверете в гаранцията, която сте получили заедно с уеб камерата, за телефони на службите за поддръжка и за уеб сайтове.